### **MANUAL DE USUARIO "AREA DE CLIENTES"**

En el AREA DE CLIENTES podrá generar Pedidos de Consumibles, Introducir la Lectura de Contador y Comunicar las Incidencias, además podrá de manera cómoda y sencilla comprobar el estado de sus pedidos e incidencias.

#### **Puede acceder a su "ÁREA DE CLIENTES" a través de:**

- Clientes de SERCAMÁN: <https://areaclientes.sercaman.es/>

- Clientes de SERPROSA: https://areaclientes.serprosa.com/

**- Como "Usuario"** indique su número **de cliente (puede encontrarlo en sus facturas).**

**- Como "Contraseña"** indique el **número de CIF de su empresa (en mayúsculas y sin espacios).** 

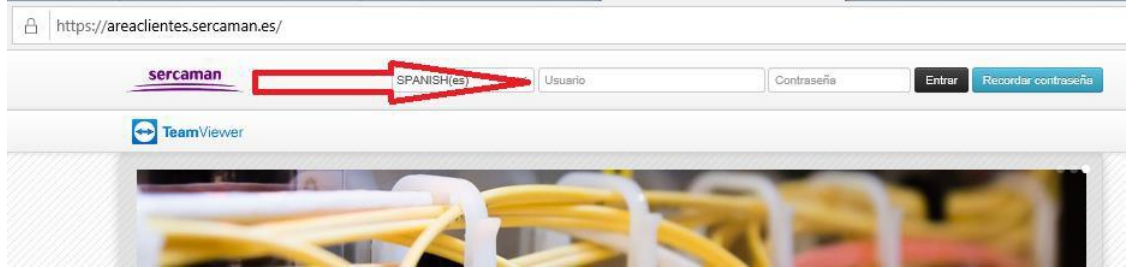

De este modo accederá a su área personal, donde verá todos sus equipos con contrato y podrá realizar las acciones necesarias.

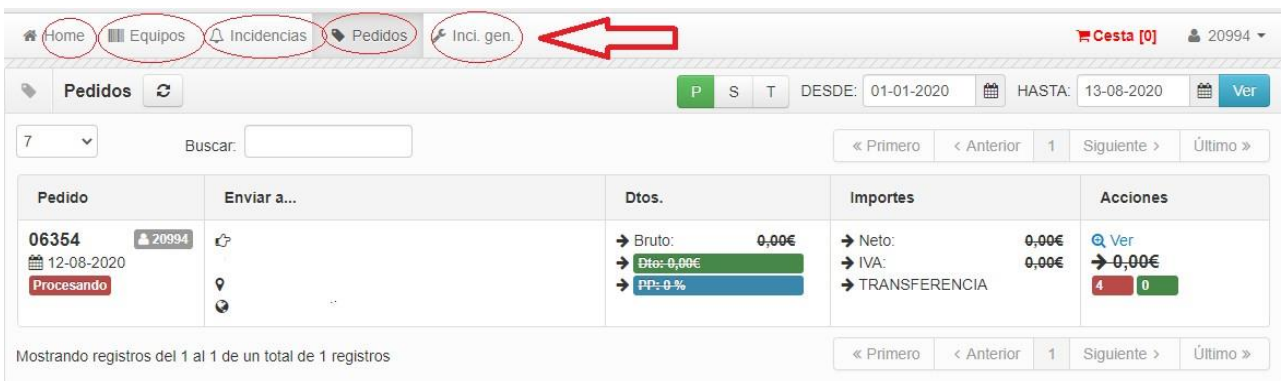

# **INTRODUCCIÓN DE LECTURAS**

- Dentro de la pestaña equipo. Seleccione el icono **de la en el equipo elegido** 

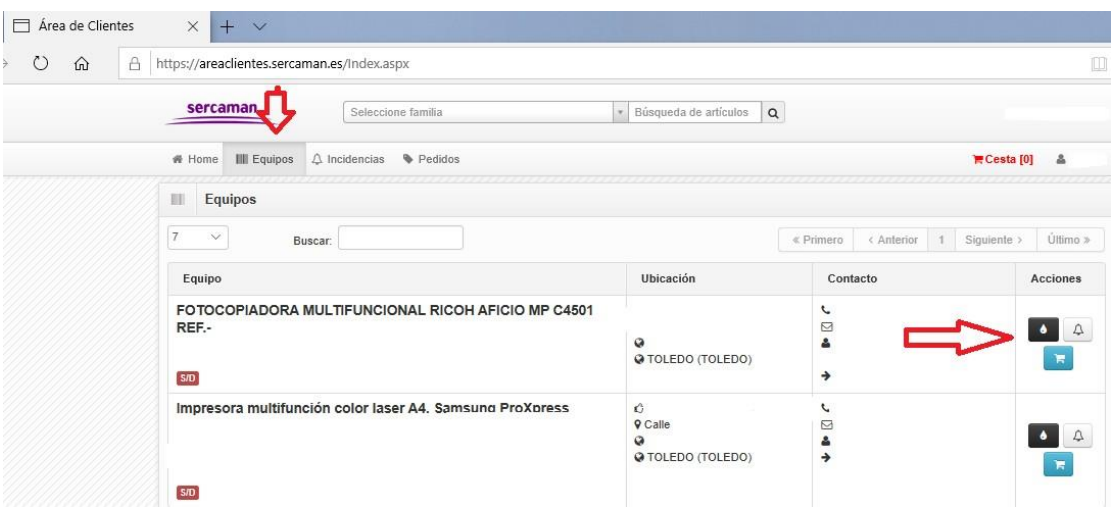

- Introduzca el número de copias que le indique su equipo en BN/color.
- Crear toma de copias para finalizar.

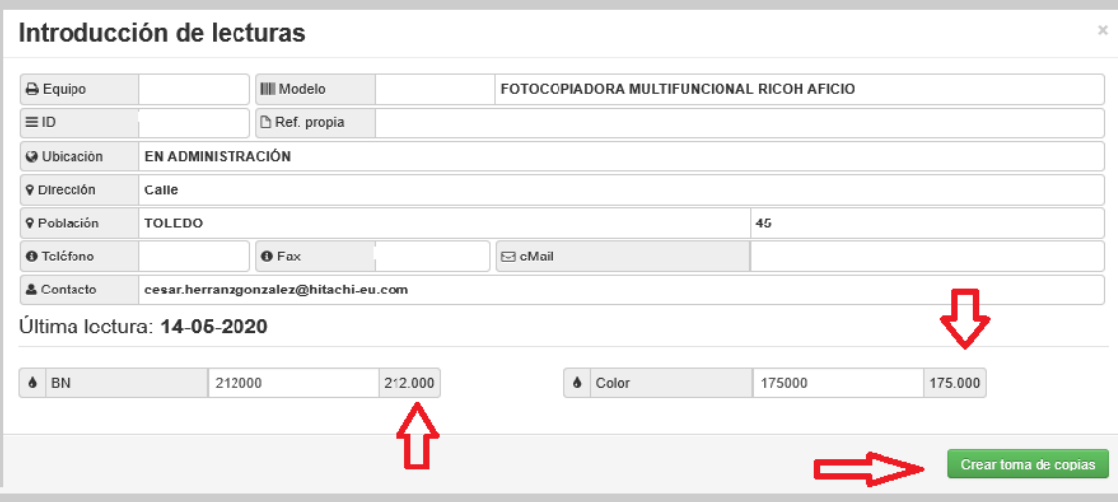

# **COMUNICACIÓN DE INCIDENCIAS**

- Dentro de la pestaña equipo, seleccione el icono  $\boxed{\Delta}$  en el equipo elegido, se abrirá un nuevo formulario.
- Indique persona de contacto y breve descripción de la avería.
- En "Tipo de aviso" marque la opción "correctivo"
- Introduzca la lectura si es posible.
- Pinchar el Botón "Crear Incidencias"

### Introducción de incidencias

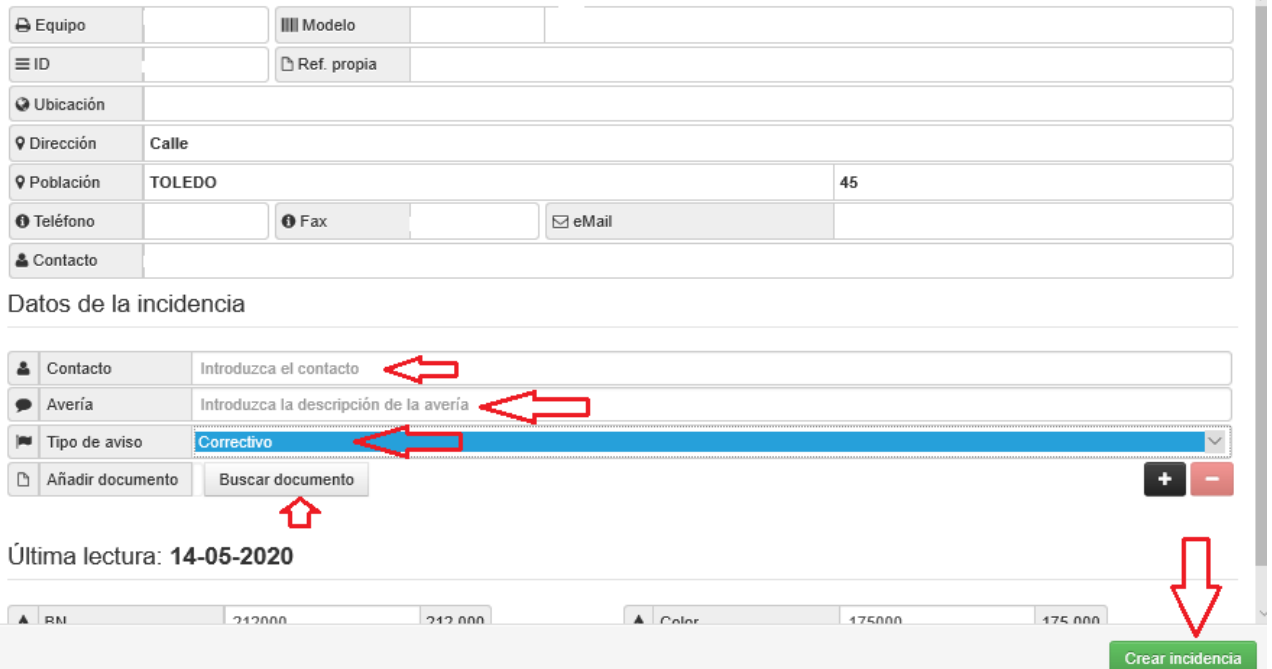

- Aparecerá un mensaje de confirmación con el número de incidencia. ¡Ya ha creado la incidencia y se ha enviado automáticamente el aviso al técnico asignado!

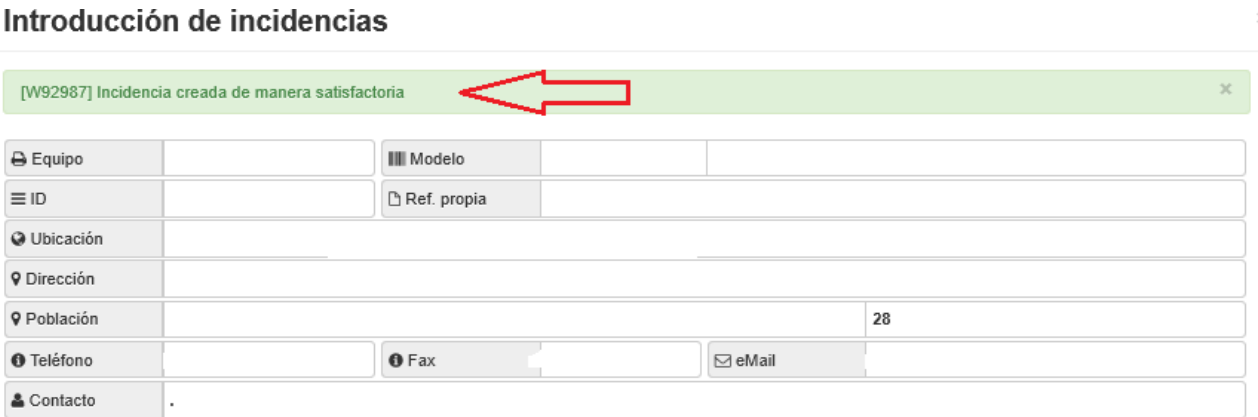

Datos de la incidencia

# **INTRODUCCION DE PEDIDOS**

- Dentro de la pestaña equipo, seleccione el icono **de la en el equipo elegido, se abrirá un nuevo** formulario.

En "búsqueda de artículos" seleccione el consumible que requiera su dispositivo

## Introducción de pedidos

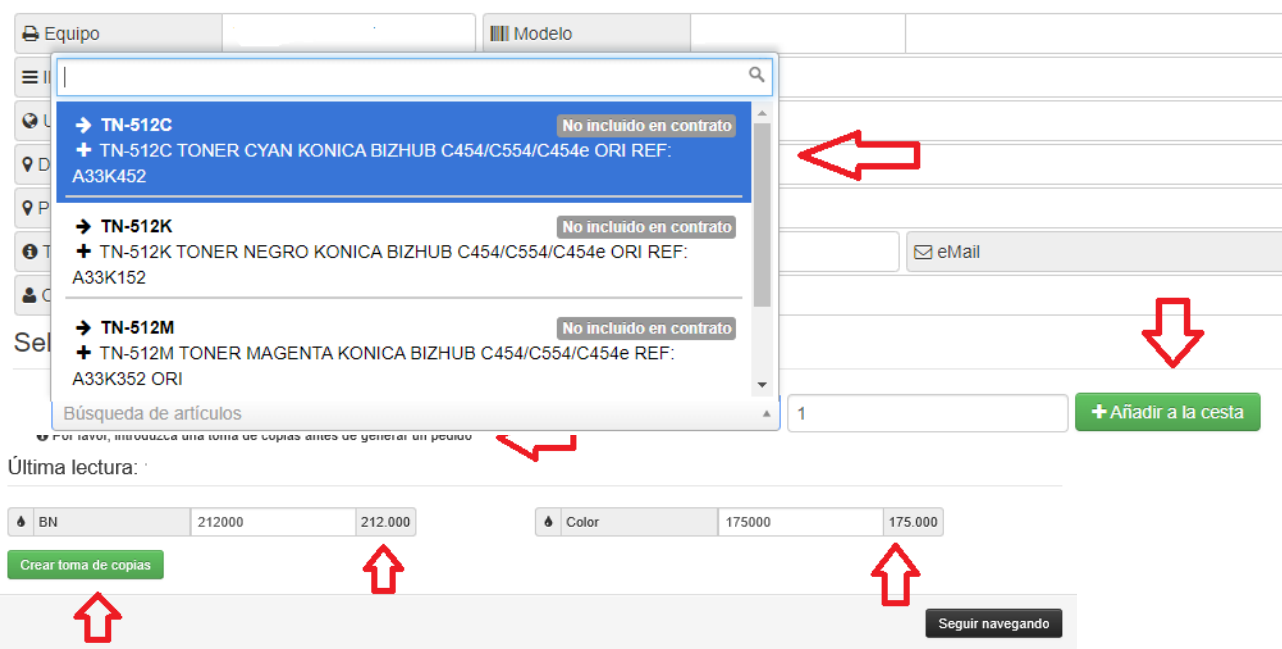

- Indique los datos para el envío y pulse "Finalizar Pedido"

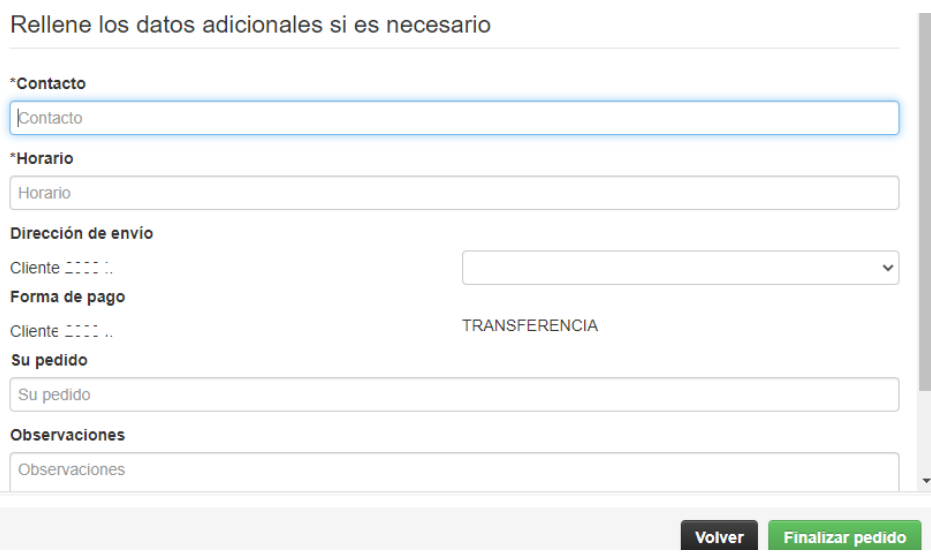